## **UFSB - UNIVERSIDADE FEDERAL DO SUL DA BAHIA COMISSÃO DE ESTUDOS TÉCNICOS PRELIMINARES DE TIC**

## **ORIENTAÇÕES DE ACESSO AO PGC**

## **PRIMEIRO ACESSO OU REATIVAÇÃO DE ACESSO**

Caso seja o primeiro acesso do usuário ou esteja reativando seu acesso, após receber a senha via email do cadastrador parcial da instituição, o usuário deverá acessar o sítio: [https://hod.serpro.gov.br/,](https://hod.serpro.gov.br/) uma tela como a mostrada a seguir será exibida.

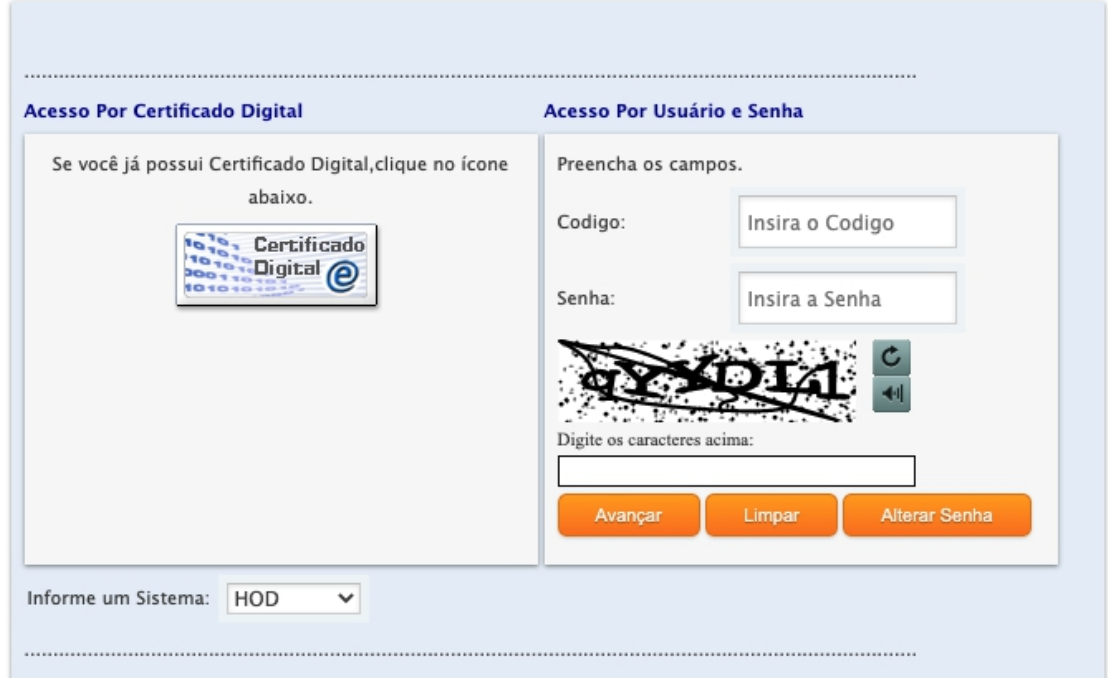

O campo código deverá ser preenchido com o CPF do usuário, o campo senha com a senha recebida via email, e no campo de validação deve ser digitado texto captchar exibido, o usuário deverá clicar no botão **"Alterar Senha",** informando em seguir a nova senha que deseja utilizar, é importante lembrar que a senha deve seguir algumas recomendações de segurança, sendo obrigatório o uso de Letras maiúsculas, números e caracteres especiais. Em seguida redigite a senha no campo de confirmação e clique submeta o form.

Se tudo ocorrer de maneira correta uma mensagem informará o usuário da conclusão do processo e o mesmo poderá acessar o PGC no link: <https://pgc.planejamento.gov.br/login>.